Kompetenz- und Servicezentrum für Digitalisierung in der Lehre (Multimediazentrum – eLearning-Team)

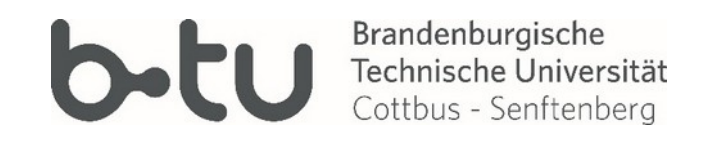

# Das Modionnortal der D Das Medienportal der BTU

## Leitfaden zum Publizieren von Videos

Stand 09/2021

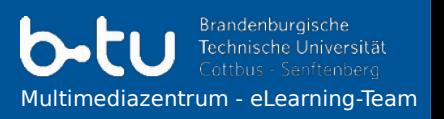

Das Medienportal<http://www.b-tu.de/media>soll als BTU-weites Portal zur Archivierung und Verbreitung von Medien (i.d.R. Video und Audio) genutzt werden.

Die Speicherung auf einer zentralen Plattform ermöglicht es, Medien vielfältig zu nutzen und einzubinden (z.B. auf Moodle, BTU-Webseiten, in Präsentationen, etc.), ohne die umfangreichen Daten erneut speichern und verarbeiten zu müssen. Zudem sind die Inhalte auch direkt auf dem Medienportal verfügbar und können dort mit Lizenzhinweisen, Stichworten und weiterführenden Informationen versehen werden, sodass Nutzende gezielt nach Interessengebieten (z.B. Mathematik) oder Kategorien (z.B. Campus) suchen und sich selbstständig informieren können.

Durch die Konzentration speicherplatzintensiver Medien (Videos, etc.) auf einer zentralen, spezialisierten Plattform wird der reibungslose Betrieb anderer BTU IT-Dienste begünstigt.

### Inhaltsverzeichnis

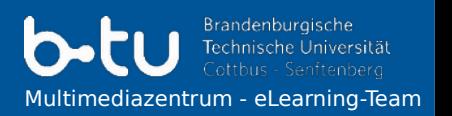

- **1 Redaktionelle Rechte beantragen für b-tu.de/media**
- **2 Hochladen von Videos auf b-tu.de/media**
	- 2.1 Vorbereitung
	- 2.2 Durchführung
	- 2.3 Konventionen

#### **3 Medien publizieren**

- 3.1 im LMS Moodle
	- 3.1.1 als Link
	- 3.1.2 als Video einbetten
	- 3.1.3 via H5P
- 3.2 in Typo3
- 3.3 auf andere Plattformen

• Der grundlegende Login funktioniert über Ihren BTU-Account.

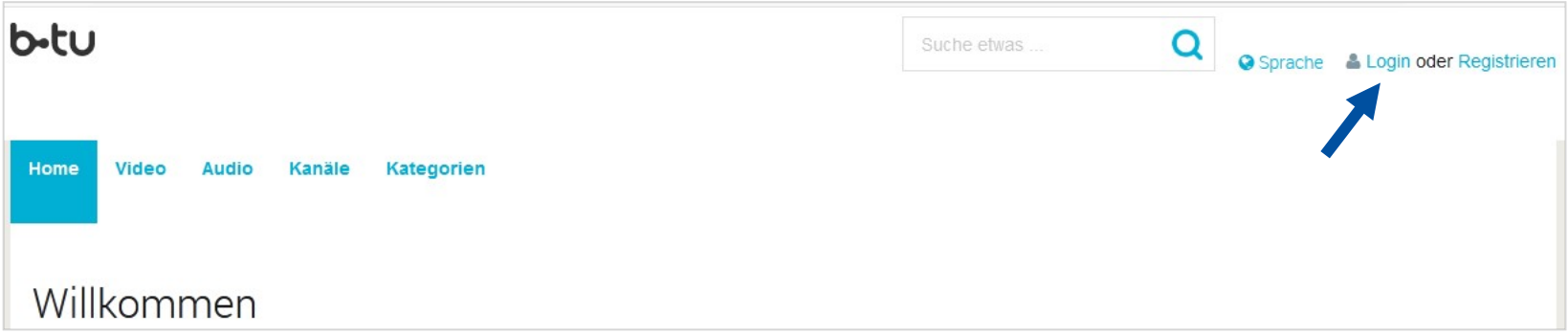

- Zum Hochladen und Freigeben von Videos auf **[b-tu.de/media](https://www.b-tu.de/media)** benötigen Sie zusätzlich **redaktionelle Rechte**.
- Die Freischaltung erhalten Dozierende und Zentrale Einrichtungen der BTU per Anfrage an: [elearning@b-tu.de](mailto:elearning@b-tu.de)

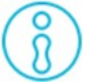

 Für die gemeinsame Organisation der Videos in Ihrem Fachgebiet: Beantragen Sie mit Ihrer Freischaltung einen **Channel (Kanal) im Medienportal**. Der Kanal wird nach Ihrem Fachgebiet benannt und dient der Zusammenfassung aller Videos der Mitarbeitenden Ihres Fachgebietes.

**Brandenburgische** Itimediazentrum - eLearning-Team

Bei der mediendidaktischen Planung und der technischen Durchführung einer Videoproduktion, ob als Lehrveranstaltungsaufzeichnung, in Form von Lernvideos oder als Screencasts, berät und unterstützt Sie das MMZ gern. Anfragen bitte an: [elearning@b-tu.de](mailto:elearning@b-tu.de)

- Videos müssen als Datei in einem der folgenden **Formate** vorliegen: avi, wmv, mov, flv, mpeg, mpg, m4v, mp4
- Die **maximale Dateigröße** für einzelne Dateien beträgt 2 GB (2.048 MB).
- Für größere Dateien sprechen Sie bitte das eLearning-Team an.
- Um ein Video hochzuladen, klicken Sie auf den Button **Hochladen**.

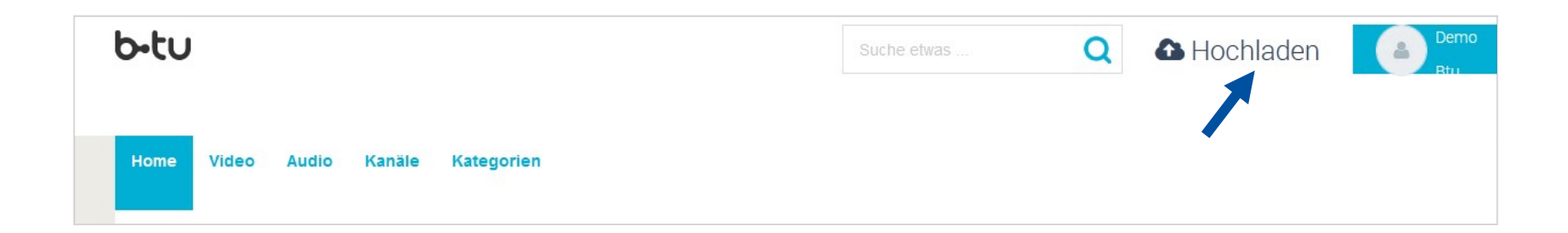

## 2.2 Hochladen von Videos - Durchführung

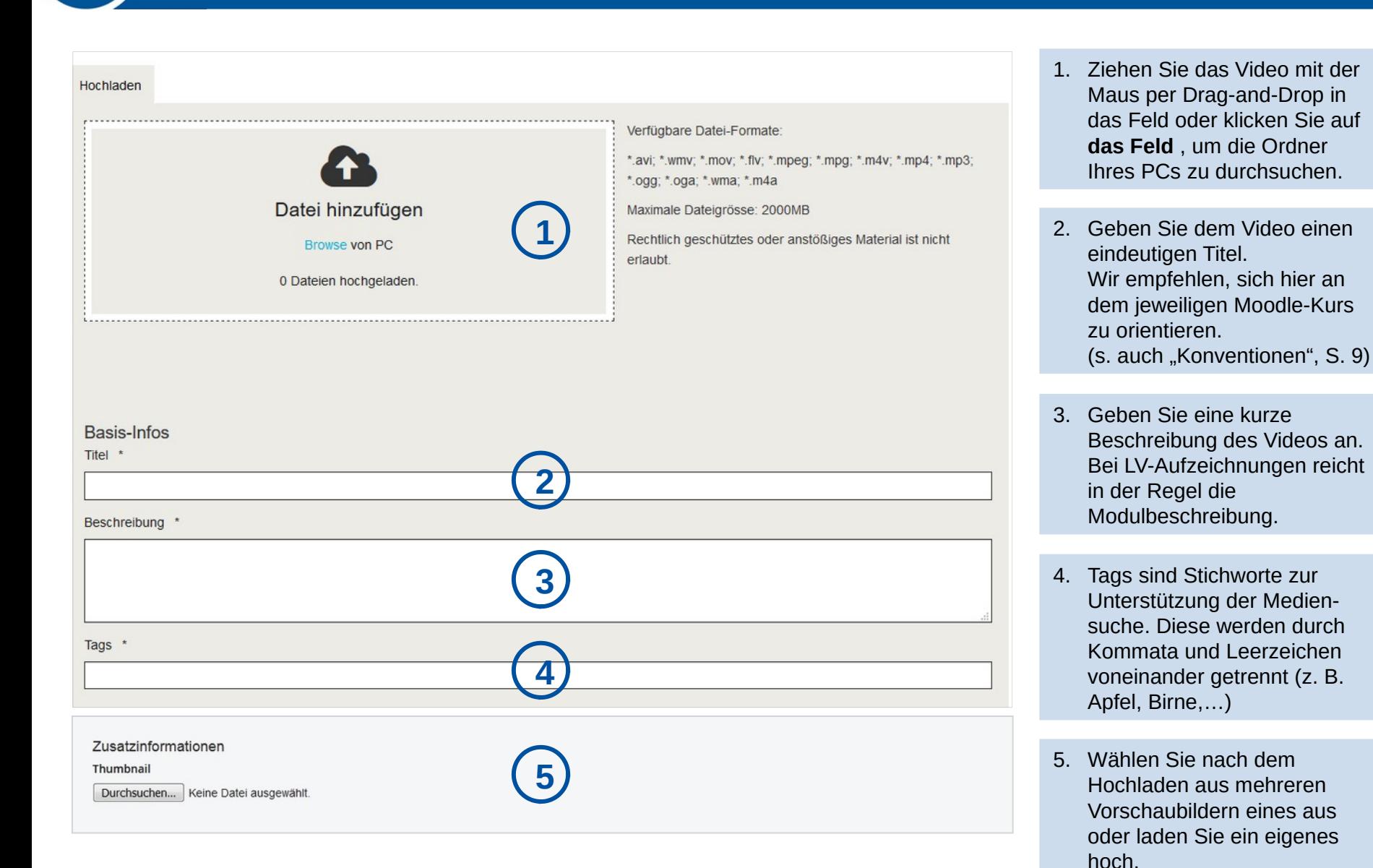

Multimediazentrum - eLearning-Team

Brandenburgische Technische Universität

## 2.2 Hochladen von Videos - Durchführung

Brandenburgische Multimediazentrum - eLearning-Team

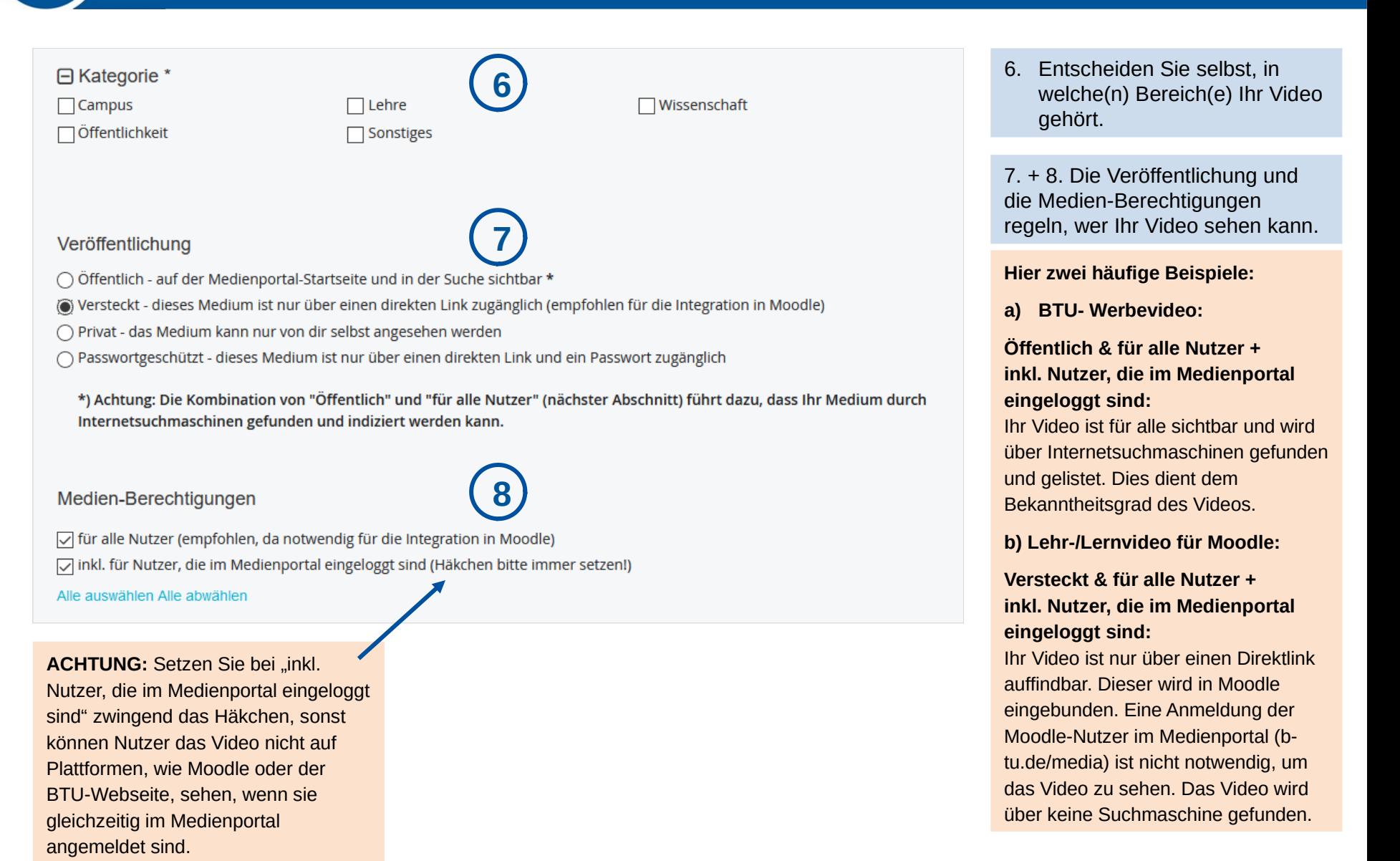

## 2.2 Hochladen von Videos - Durchführung

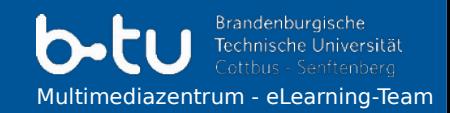

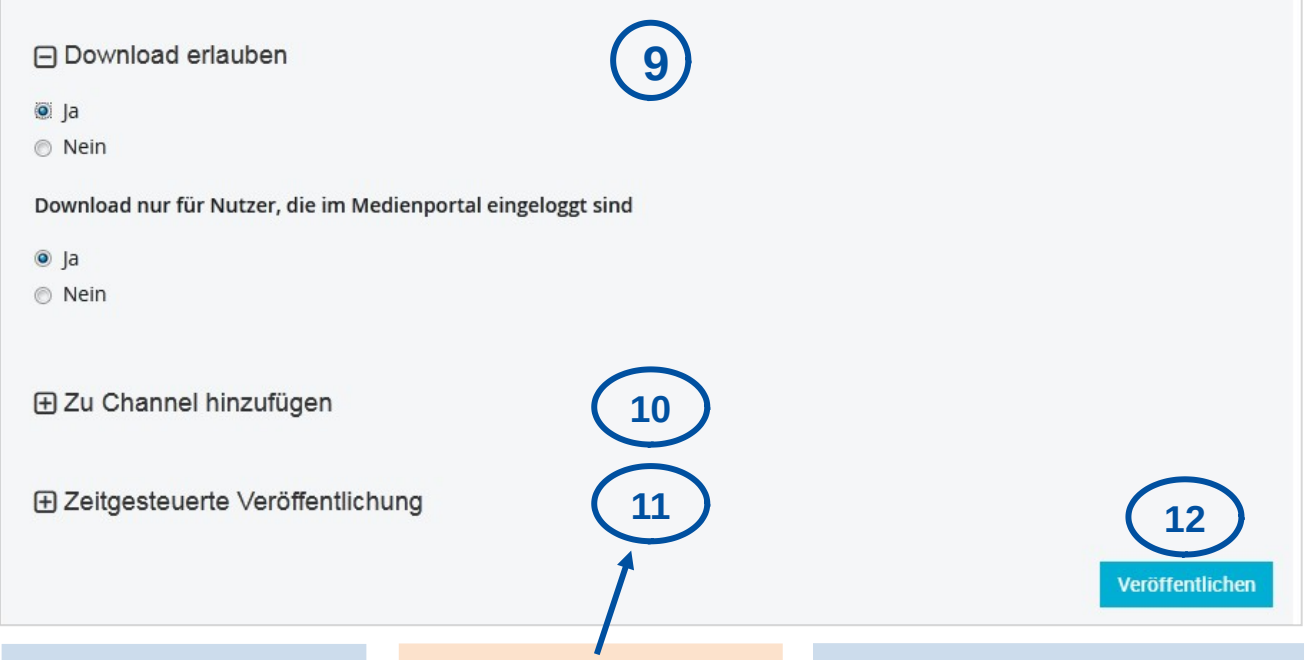

12. Erst wenn der "Veröffentlichen"- Knopf Sie auf die nachfolgende Seite und nicht zurück zum Ladestatus führt, ist das Video in BTU Media hochgeladen.

**ACHTUNG:** Die Zeit richtet sich nach der Weltzeit (UTC), nicht nach der bei uns geltenden mitteleuropäischen Zeit (MEZ).

#### *Beispiel:*

*Stellen Sie 11 Uhr UTC ein, wird das Video bei uns nach Winterzeit um 12 Uhr und in der Sommerzeit um 13 Uhr veröffentlicht.*

11. Hier können Sie eine Zeitspanne festlegen, in der das Video im Medienportal verfügbar sein soll (optional).

**Empfehlung:** Stellen Sie die zeitgesteuerte Veröffentlichung nicht im Medienportal ein, sondern legen Sie die Freischaltung des Videos über Moodle fest (Material/Aktivität anlegen > Voraussetzungen > Datum).

- 9. Download standardmäßig deaktiviert; kann erlaubt werden; notwendig zum Einbinden via H5P in Moodle (s. S. 11)
- 10. Channel: Ordnen Sie Ihr Video Ihrem Kanal zu. So haben Sie alle Videos an einer Stelle. (Channel beantragen: s. S. 4)

**ACHTUNG:** Wenn der gewählte Kanal auf "Public" geschaltet ist, werden Ihre einzeln als "Versteckt" markierten Videos (siehe Nr. 7) wiederum öffentlich sichtbar. **Empfehlung:** Wenn Sie dies nicht wünschen, muss der Kanal auf "Privat" geschaltet werden. Der Zugang zum Kanal erfolgt dann per Abo. Auf das Einbetten Ihrer Videos in Moodle hat diese Einstellung keinen Einfluss.

Zur nachvollziehbaren Verwaltung, für eine möglichst einheitliche Präsentation der Medien und zur besseren Auffindbarkeit empfehlen wir folgende Konventionen:

#### **Lehrveranstaltungsaufzeichnungen**

Titel der Videos sollten sich am Namen des Moodle-Kurses orientieren, ergänzt um bspw. eine fortlaufende Nummer, das VL-Datum oder den Titel des VL-Themas:

- 36415 Produktionsautomatisierung | WiSe21/22 01
- 36415 Produktionsautomatisierung | WiSe21/22 Sensoren

#### **Lehr- und Lernvideos**

Achten Sie bei der Benennung darauf, dass eine Zuordnung zum Fachgebiet und möglichst der Erstellungszeitpunkt (Datum oder Semester) deutlich wird.

#### **Sonstige Videos / Veranstaltungen / Werbung**

Für die Breitenwirksamkeit: Stellen Sie das Video auf "Öffentlich" & "für alle Nutzer". Achten Sie auf eine nachvollziehbare Benennung der Videos & eine gute Wahl der Tags zur Suchmaschienenoptimierung.

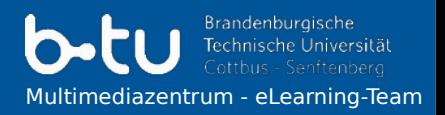

Ein wichtiges Anwendungsszenario ist die Veröffentlichung der Videos in einem Lehr-/Lernkurs auf dem Lernportal Moodle-BTU. Dafür haben Sie 3 Möglichkeiten:

#### **3.1.1 als Link im Moodle-Kurs**

- 1. Klicken Sie in b-tu.de/media unterhalb des Videos auf den Button **Teilen** und kopieren Sie bei versteckten Videos den **Direktlink**, bei öffentlichen Videos reicht der **Permalink**.
- 2. Klicken Sie im Moodle-Kurs auf **Bearbeiten einschalten** und dann im entsprechenden Thema auf **Material oder Aktivität anlegen**.
- 3. Wählen Sie das Arbeitsmaterial **Link/URL** aus.
- 4. Kopieren Sie dann den Permalink des Videos in das Feld **Externe URL** und speichern Sie.

#### **Wichtig**

- Veröffentlichung in b-tu.de/media darf **nicht auf privat** gesetzt sein (s. S. 7, Punkt 7)
- Medien-Berechtigungen in b-tu.de/media muss auf **für alle Nutzer** sichtbar gesetzt sein (s. S. 7, Punkt 8)

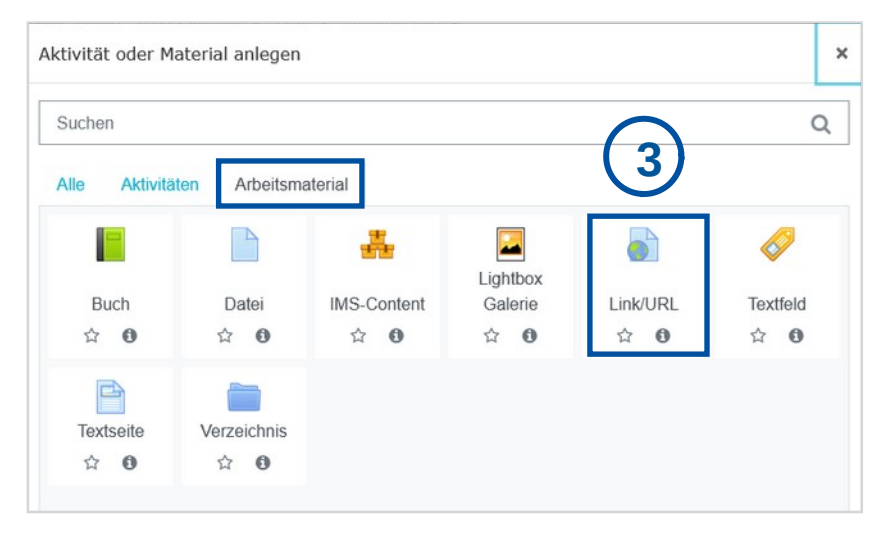

## 3.1 Medien publizieren - in Moodle

#### **3.1.2 als eingebettetes Video im Moodle-Kurs**

- 1. Klicken Sie in b-tu.de/media unterhalb des Videos auf den Button **Teilen** und kopieren Sie den **Einbettungscode (Embedcode)** vollständig.
- 2. Klicken Sie im Moodle-Kurs auf **Bearbeiten einschalten** und dann im entsprechenden Thema auf **Material oder Aktivität anlegen**.
- 3. Wählen Sie das Arbeitsmaterial **Textfeld** aus.
- 4. Schalten Sie im Texteditor in den HTML-Modus **(</>)** um und fügen den HTM-Code des Videos hier ein; speichern Sie.

#### **Wichtig**

- Veröffentlichung in b-tu.de/media **darf nicht privat** sein (s. S. 7, Punkt 7)
- Medien-Berechtigungen in b-tu.de/media muss auf **für alle Nutzer** gesetzt sein (s. S. 7, Punkt 8)
- Hier finden Sie eine ausführliche [Video-Anleitung.](https://www.b-tu.de/media/video/HowTo-BTU-Media-und-Moodle/a24ee0a73173f4e96314454a281ada48)

**총중 종영**<br>총중 중중

 $^{\rm \textregistered}$ 

11

**4**

×

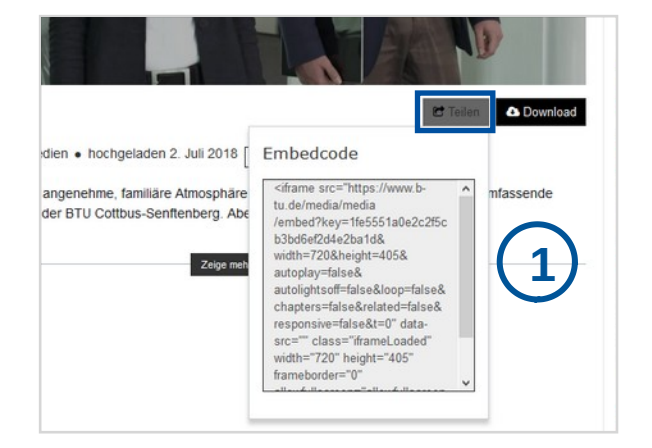

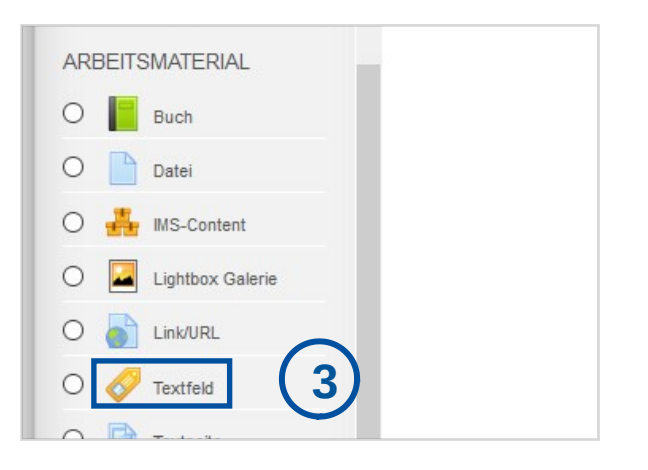

H-P

⊞

c C

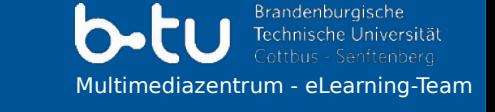

## 3.1 Medien publizieren - in Moodle

Technische Universität Multimediazentrum - eLearning-Team

**Brandenburgische** 

#### **3.1.3 als interaktives H5P-Video in Moodle**

- 1. Klicken Sie in b-tu.de/media unterhalb des Videos mit der rechten Maustaste auf den Button **Download** und anschließend auf **Link-Adresse kopieren**.
- 2. Klicken Sie im Moodle-Kurs in der Navigationsleiste links auf den **Inhaltsspeicher** und dort auf **Hinzufügen**.
- 3. Wählen Sie die Aktivität **Interactive Video** aus.
- 4. Fügen Sie im H5P-Modul die Link-Adresse (Video-URL) bei Videodateien > **Datei hinzufügen (+)** ein; bearbeiten Sie das H5P-Video (z. B. Interaktivitäten hinzufügen). Speichern Sie.

#### **Wichtig**

- Veröffentlichung in b-tu.de/media darf **nicht privat** sein (s. S. 7, Punkt 7)
- Medien-Berechtigungen in b-tu.de/media muss auf **für alle Nutzer** sichtbar gesetzt sein (s. S. 7, Punkt 8)
- Download auf b-tu.de/media muss **erlaubt** sein (nicht nur für im Medienportal eingeloggte Nutzer) (6)

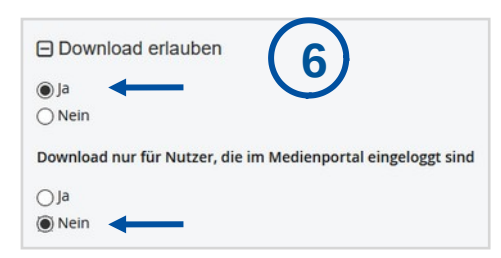

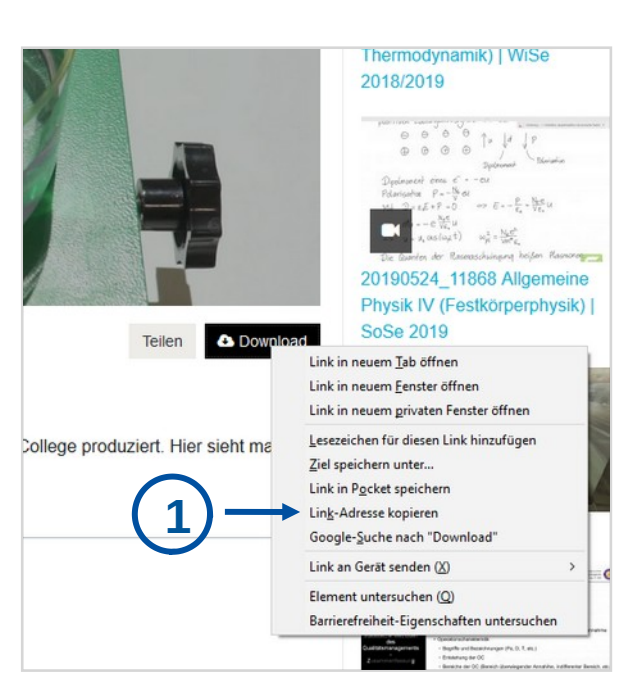

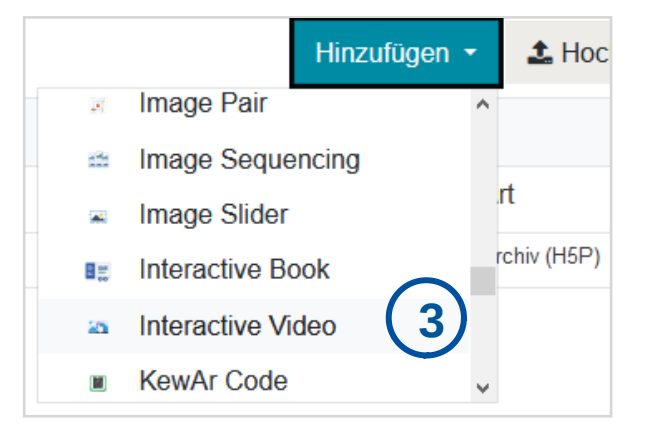

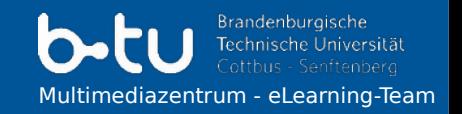

Spezielle Plugins außerhalb von Moodle, z.B. für die BTU-Webseiten (Typo3), sind derzeit noch in Arbeit.

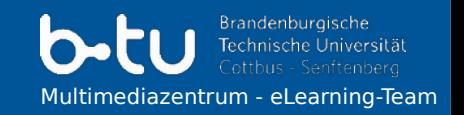

Über den Link (Folie 10) und ggfs. über die Einbettung (Folie 11) lassen sich die Videos auch an anderen Stellen einbinden.